# **Canon PIXMA E480 series ФАКСТЫ орнату нұсқаулығы**

### **1. Кіріспе**

Бұл нұсқаулық келесі жағдайларда факсты пайдалануға арналған орнату процедурасын түсіндіреді.

• Телефоныңыз қабырға розеткасына тікелей жалғанған (Жалпы телефон желісі).

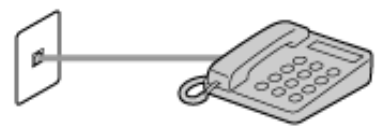

• Сіз принтерді дауыстық қоңыраулар мен факстар үшін пайдаланылатын бір телефон желісіне жалғайын деп жатырсыз.

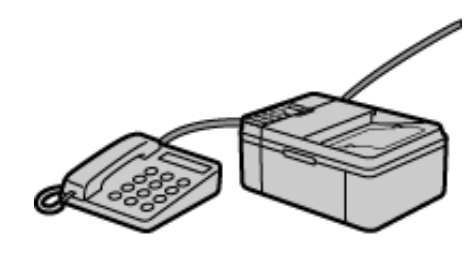

• Жауап беру құрылғысын пайдаланудасыз.

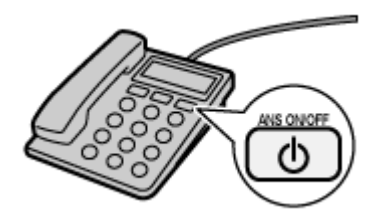

• Сіз принтердің факстарды дауыстық қоңыраулардан автоматты түрде ажыратып, оларды сәйкесінше қабылдағанын қалайсыз.

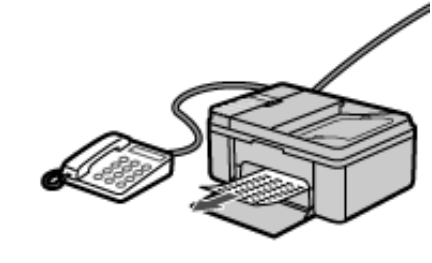

• Әрекет үшін пайдаланылатын түймелер және таңбаларды енгізу әдісі туралы толық мәліметтерді "7. Сілтемелер" бөлімінен қараңыз.

### **2. Параметрлерді жылдам орнату**

◈

**Факс функцияларын пайдалану үшін желі байланысын және түрлі параметрлерді орнатыңыз.**

- *1* Принтердің іске қосылғанына көз жеткізіңіз.
- **2** Принтердегі  $\delta$  түймесін басыңыз.
- *3* түймелерін пайдаланып, **[Fax settings] (Факс параметрлері)** тармағын таңдаңыз.
- *4* **[OK]** түймесін басыңыз.

Setup menu Fax settings

> *9* **[OK]** түймесін басыңыз. Connect your Tel socket

- Press [OK] *10* Принтер ұяшығының қақпағын
- алыңыз (артқы жағында <del>Я</del> деп белгіленген), содан кейін телефон сымы арқылы принтерді телефонға жалғаңыз.

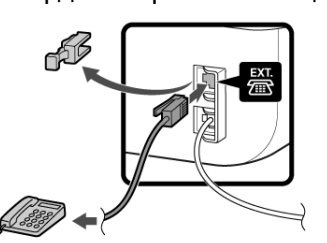

*5* **[Easy setup] (Параметрлерді жылдам орнату)** таңдалғанына көз

жеткізіңіз, содан кейін **[OK]** түймесін басыңыз.

Fax settings Easy setup

*6* **[Start setup]** 

басыңыз. Use of TEL line

**(Параметрлерді орнатуды бастау)** таңдалғанына көз жеткізіңіз, содан кейін **[OK]** түймесін басыңыз.

Easy setup Start setup

*7* Берілген телефон сымын принтердің ұяшығына жалғаңыз (артқы жағында деп белгіленген).

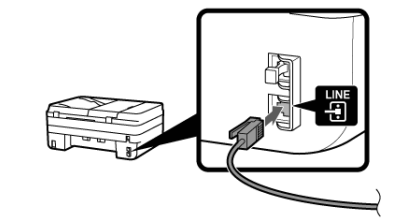

• Біріккен Корольдіктегі пайдаланушылар үшін: Егер сыртқы құрылғы коннекторын құрылғыдағы ұяшыққа қосу мүмкін емес болса, келесідей жалғау үшін B.T. адаптерін сатып алуыңыз қажет болады: B.T. адаптерін сыртқы құрылғыны жалғайтын модульдік кабельге бекітіңіз, содан кейін B.T. адаптерін сыртқы құрылғы ұяшығына жалғаңыз.

*8* Телефон сымының екінші шетін телефон желісіне жалғаңыз. <Қосылым мысалы>

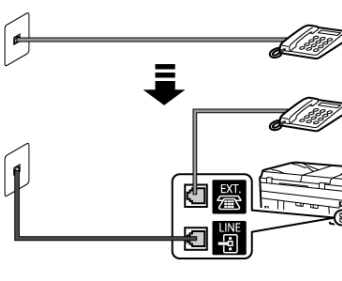

- **1** Принтердегі  $\delta$  түймесін басыңыз.
- 2 **◆ түймелерін пайдаланып**, **[Fax settings] (Факс параметрлері)** тармағын таңдаңыз.
- *3* **[OK]** түймесін басыңыз.

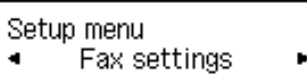

• Егер тек бір телефон нөмірі болса, телефон мен факс құрылғысы әртүрлі қабырға розеткаларына тығылмайды.

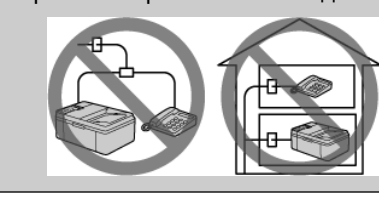

*11* **[OK]** түймесін басыңыз.

Press [OK]

Connect a telephone to t

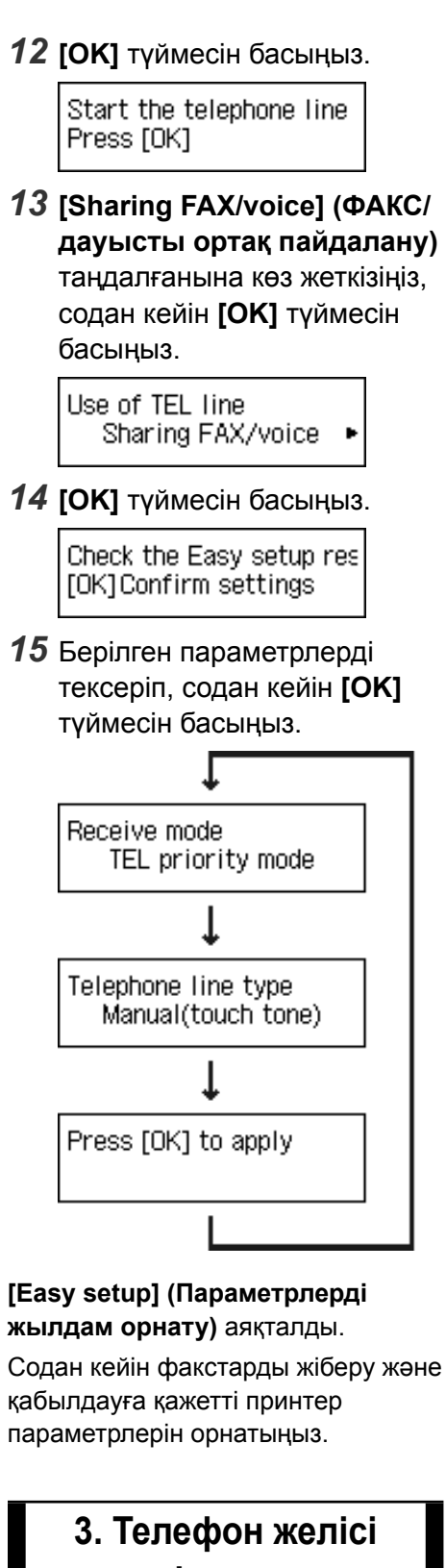

түймесін басыңыз.

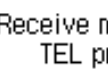

**жылдам орнату)** аяқталды. қабылдауға қажетті принтер параметрлерін орнатыңыз.

**түрін орнату**

**кезінде, дыбыстық** 

# **Телефоннан нөмірді теру сигналдарды есту қажеттігін/ қажет еместігін таңдаңыз.**

**• Дыбыстық сигналдарды** 

**естіген кезде**

"4. Жіберуші туралы ақпаратты орнату" тарауындағы "Жіберуші туралы ақпаратты орнату" бөлімін қараңыз.

- **• Дыбыстық сигналдарды естімеген кезде**
- (1) "7. Сілтемелер" тарауындағы "Желіні импульстік теру параметріне орнату" бөлімін қарап, принтердегі телефон желісінің түрін импульстік теру параметріне орнатыңыз.
- (2) "4. Жіберуші туралы ақпаратты орнату" тарауындағы "Жіберуші туралы ақпаратты орнату" бөлімін қараңыз.

# **4. Жіберуші туралы ақпаратты орнату**

Пайдаланушы туралы ақпарат параметрлерінде тіркелген аты мен факс/телефон нөмірі қабылдағыштың жазу парағындағы күн және уақытпен бірге жіберуші туралы ақпарат ретінде басып шығарылады.

• Осындай жіберуші туралы ақпараты жоқ факс қабылдағыш құрылғы параметрлеріне байланысты қабылданбайды. Пайдаланушы туралы ақпаратты тіркеу ұсынылады.

 $\bigoplus$ 

© CANON INC. 2015

◈

⊕

*4* **[FAX user settings] (ФАКС пайдаланушы параметрлері)** тармағын таңдаңыз да, **[OK]** түймесін басыңыз.

> Fax settings ● FAX user settings

*5* **[Unit TEL no. registr.] (Құрылғының телефон № тіркеу)** таңдалғанына көз жеткізіңіз, содан кейін **[OK]** түймесін басыңыз.

> FAX user settings Unit TEL no. registr.

*6* Сандық түймелер көмегімен телефон нөмірін енгізіңіз, содан кейін **[OK]** түймесін басыңыз.

> Unit TEL no. registr.  $\binom{123456789}{ }$

- **1** Принтердегі 81 түймесін басыңыз.
- 2 **◆ түймелерін пайдаланып**, **[Device settings] (Құрылғы параметрлері)** тармағын таңдаңыз.

*3* **[OK]** түймесін басыңыз. Setup menu Device settings

*7* **[Unit name registr.] (Құрылғы атауын тіркеу)** таңдалғанына көз жеткізіңіз, содан кейін **[OK]** түймесін басыңыз.

*8* Құрылғы атауын енгізіп, **[OK]** түймесін басыңыз.

> Unit name registr. ∶a canon

Жіберуші туралы ақпарат параметрлері аяқталды.

## **5. Күн және уақытты орнату**

*4* **[Dev. user settings]** 

**(Құрылғыдағы пайдаланушы параметрлері)** тармағын таңдаңыз да, **[OK]** түймесін басыңыз.

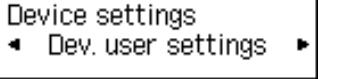

- **1** Принтердегі  $\delta$  түймесін басыңыз.
- **2** Принтердегі **E** түймесін басыңыз.
- *3* түймелерін пайдаланып, **[Receive mode set.] (Қабылдау режимінің параметрлері)** тармағын таңдаңыз.

*4* **[OK]** түймесін басыңыз. FAX menu

Receive mode set.

*5* **[Date/time setting] (Күн/ уақыт параметрі)** таңдалғанына көз жеткізіңіз, содан кейін **[OK]** түймесін басыңыз.

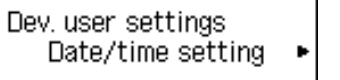

*6* Курсорды мақсатты позицияға жылжыту үшін түймелерін пайдаланыңыз, содан кейін сандық түймелер арқылы ай/ күн/жыл (соңғы екі санын) және сағатты (24 сағаттық пішімде)/минутты енгізіңіз.

> Date/time setting  $15:00$ 06/25/20

> > User-friendly RX *10* **[ON] (Қосулы)** таңдалғанына көз жеткізіңіз, содан кейін **[OK]** түймесін басыңыз.

> > > User-friendly RX ≭ON

*7* Енгізілген мәліметтерді тексеріп, содан кейін **[OK]** түймесін басыңыз.

Күн және уақыт параметрлері аяқталды.

**6. Қабылдау режимінің қосымша параметрлері**

**Факс параметрлерін принтерге жалғанған жауап беру құрылғысы қоңырауға жауап бергеннен кейін, факс автоматты түрде қабылданатындай етіп орнатыңыз.**

*5* **[TEL priority mode] (Телефонның артықшылық режимі)** таңдалғанына көз жеткізіңіз, содан кейін **[OK]** түймесін басыңыз.

> Receive mode set. \*TEL priority mode

*6* **[Yes] (Иә)** таңдалғанына көз жеткізіңіз, содан кейін **[OK]** түймесін басыңыз.

> Make adv. settings?  $\langle$  Yes  $\rangle$ -No

*7* **[Manual/auto switch] (Қолмен реттелетін/автоматты қосқыш)** таңдалғанына көз жеткізіңіз, содан кейін **[OK]** түймесін басыңыз.

> TEL priority mode Manual/auto switch

• Бір пернеге тағайындалған таңбаларды ретімен енгізу үшін (мысалы, алдымен "N" содан кейін "O" енгізу үшін), курсорды бір таңбадан оң жақтағы біріншісіне жылжыту үшін ▶ түймесін (2) басыңыз.

*8* **[OFF] (Өшірулі)** таңдалғанына көз жеткізіңіз, содан кейін **[OK]** түймесін басыңыз.

Manual/auto switch

\*OFF

Бос орын енгізу үшін курсорды < немесе > түймесі (2) арқылы мақсатты орынға жылжытып, содан кейін түймесін бес рет басыңыз.

*9* **[User-friendly RX] (Пайдаланушыға қолайлы RX)** таңдалғанына көз жеткізіңіз, содан кейін **[OK]** түймесін басыңыз.

TEL priority mode

Таңбаларды енгізу үшін, курсорды мақсатты позицияның оң жағындағы таңбаға немесе ] түймесі (2) арқылы жылжытыңыз, содан кейін таңбаларды енгізіңіз. Таңбаны жою үшін курсорды < немесе ▶ түймесі (2) арқылы мақсатты таңбаға жылжытып, содан кейін түймесін (1) басыңыз.

**Факс параметрлерін орнату аяқталды.**

# **7. Сілтемелер**

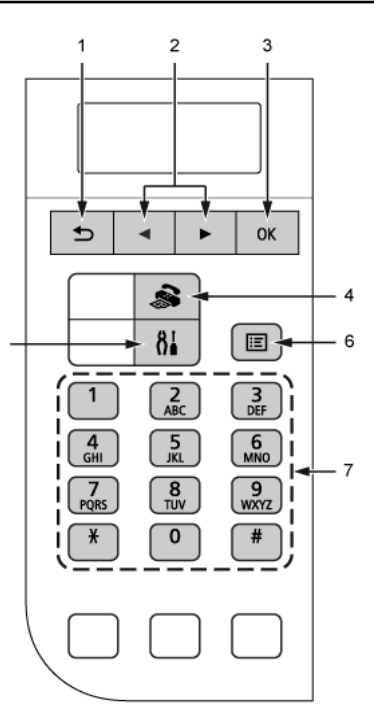

2 **← түймелерін пайдаланып**, **[Fax settings] (Факс параметрлері)** тармағын

• **Операция үшін пайдаланылатын түймелер туралы (1) Кері түймесі**

Алдыңғы экранға оралу үшін пайдаланылады. Сондай-ақ, бұл түйме енгізілген таңбаларды жою кезінде пайдаланылады.

#### **(2) және түймелері**

Мәзір немесе параметр элементін таңдау үшін пайдаланылады. Сондай-ақ, бұл түйме таңбаларды енгізу кезінде пайдаланылады.

#### **(3) [OK] түймесі**

Мәзір немесе параметр элементін таңдауды аяқтайды.

**(4) ФАКС түймесі**

Факс режиміне ауысу үшін пайдаланылады.

**(5) Параметрлерді орнату түймесі [Setup menu] (Параметрлерді орнату мәзірі)** экранын көрсету үшін пайдаланылады.

**(6) [Menu] (Мәзір) түймесі** Факс режимінің мәзір экранын көрсету үшін пайдаланылады.

#### **(7) Сандық түймелер** Факс/телефон нөмірлер мен таңбаларын енгізу үшін пайдаланылады.

### • **Таңбаларды енгізу**

Осы принтерде сандық түймелерді (7) пайдаланып таңбаларды енгізе аласыз. Әр пернеге бірнеше таңба тағайындалады. Таңбаны енгізу үшін пернені қайта-қайта басыңыз.

Тағайындалған таңбалар туралы мәлімет алу үшін төмендегі «Перне тағайындаулары» бөлімін қараңыз.

**<Перне тағайындаулары>**

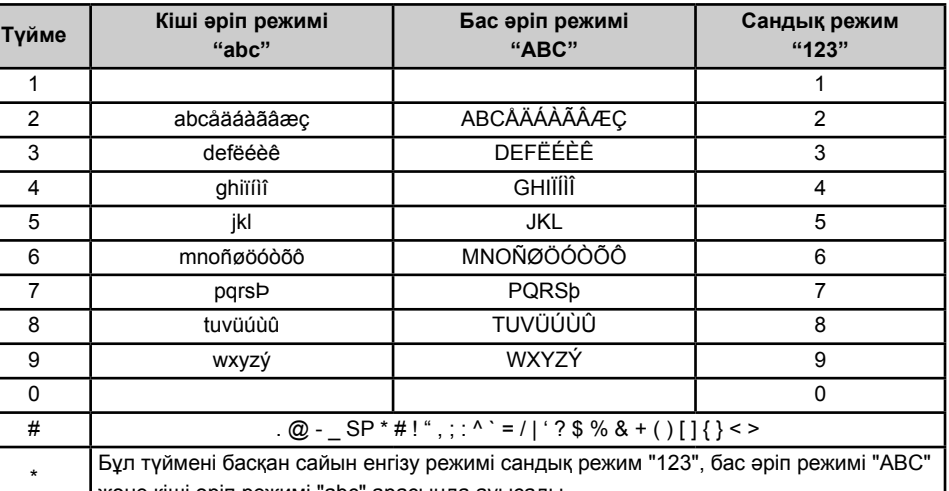

- 
- 
- 
- 

және кіші әріп режимі "abc" арасында ауысады.

SP: Жалғыз бос орынды көрсетеді.

### • **Желіні импульстік теру параметріне орнату**

Принтердегі телефон желісінің түрін импульстік теру параметріне

1 Принтердегі 81 түймесін

орнатыңыз.

- басыңыз.
- таңдаңыз.
- 

Setup menu Fax settings

*3* **[OK]** түймесін басыңыз.

*4* **[FAX user settings]**  басыңыз.

E480\_SFX\_KK\_V1.indd 2 26/01/2015 14:05:39

FAX user settings ◀ Unit name registr.

◈

**(ФАКС пайдаланушы параметрлері)** тармағын таңдаңыз да, **[OK]** түймесін

Fax settings ● FAX user settings

*5* **[Telephone line type] (Телефон желісінің түрі)**, тармағын таңдап, содан кейін **[OK]** түймесін басыңыз.

> FAX user settings ● Telephone line type

*6* **[Rotary pulse] (Айналмалы импульс)** тармағын таңдап, содан кейін **[OK]** түймесін басыңыз.

> Telephone line type Rotary pulse

 $\bigoplus$